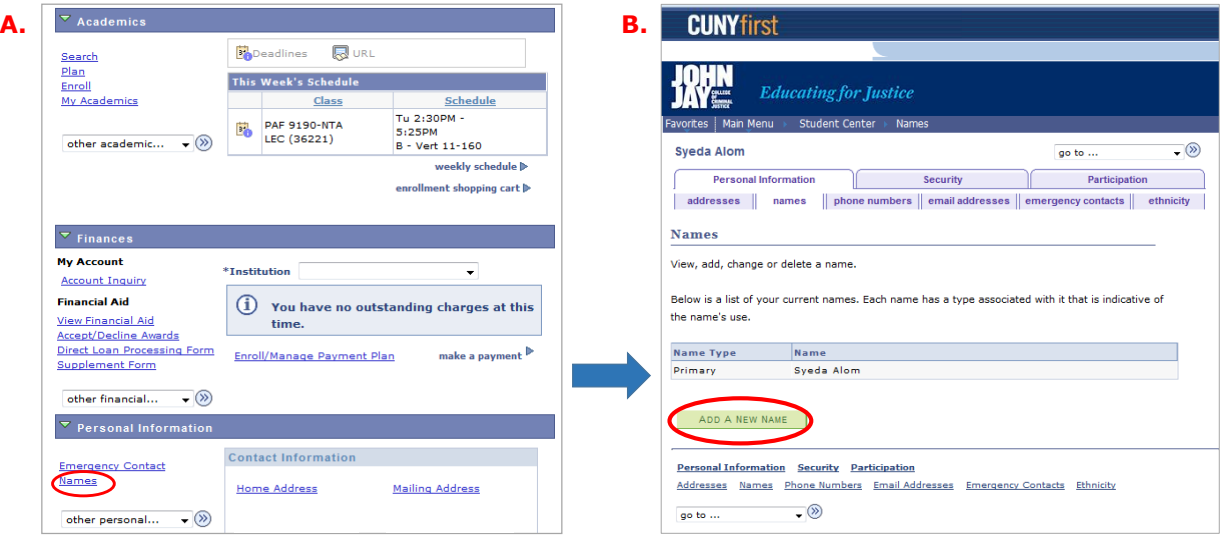

**Step-by-step directions for students to add a 'Preferred' name in CUNYFirst.** 

1. Log on to CUNYFirst "**Student Center**."

2. To edit your personal information, select "**Names"** which is located on the lower left corner of the welcome page.

3. Click on the option to "**ADD A NEW NAME**" to update your name as you would like it to appear.

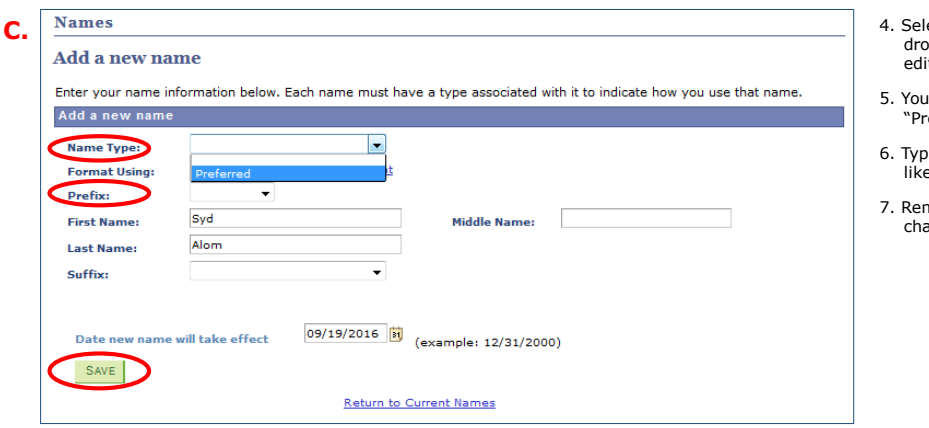

- ect "Preferred" name from the p down menu to make any  $\mathsf{ts}$
- have the option of keeping efixes" blank.
- e in the name that you would to be used.
- 7. Remember to **"SAVE"** your nges.